# **Submitting Well Logs Greater Than Nine**

**Intended User:** Submitters of well logs for events greater than nine (>9)

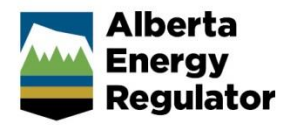

### **Overview**

This quick reference guide (QRG) describes how to submit well logs with events greater than nine (> 9) in OneStop.

# Access OneStop

1. Access the OneStop tool from the AER website[, www.aer.ca](http://www.aer.ca/) – **Systems and Tools** > **OneStop** > **Access OneStop** > **OneStop Login**.

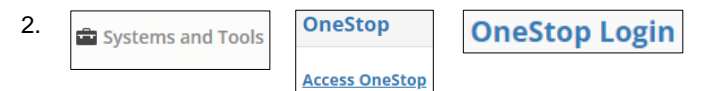

3. Enter your username and password. Click **Login.**

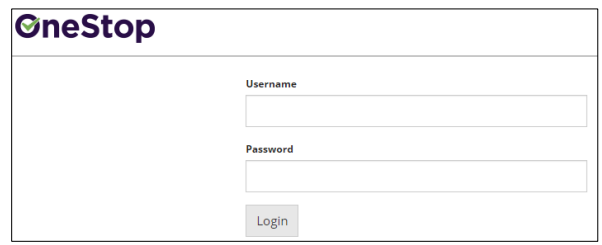

4. The Disclaimer window opens. Click **I Agree**.

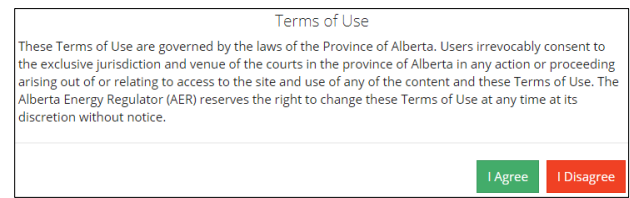

The OneStop tool opens on the dashboard landing page.

# Create Submission

- 1. Click **Initiate** on the top left navigation bar.
- 2. Select **Submission**.

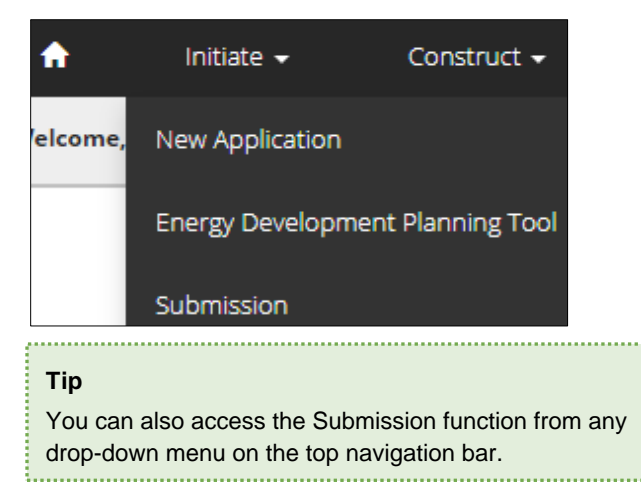

### The Create page opens.

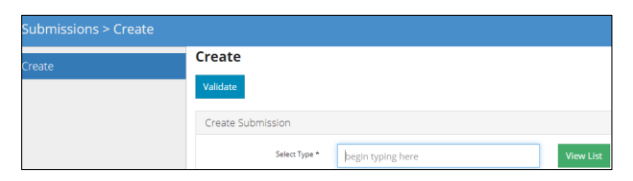

3. Enter **well log** in the Select Type field. OneStop will return selections.

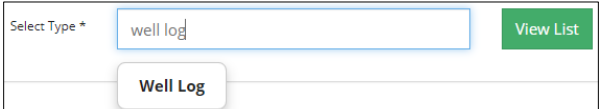

a) Select **Well Log**.

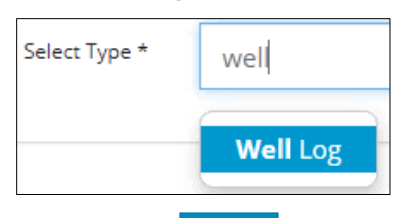

- b) Click **Validate**.
- c) Optional: You may also search by clicking **View List**.

### View List

i) The Selection Types tool bar appears. Select **Well Log**.

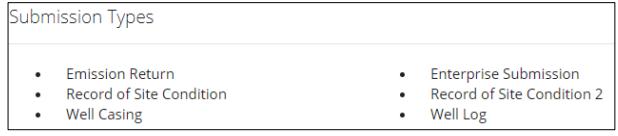

ii) Click **Validate**.

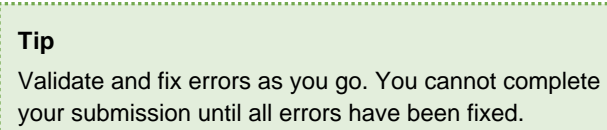

Enter General Information

### Related Entities

1. Click **Add**.

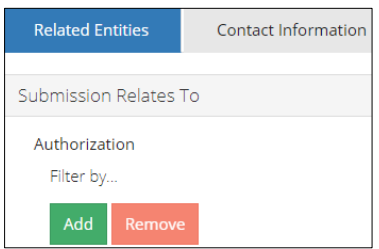

### The Authorization Search window opens.

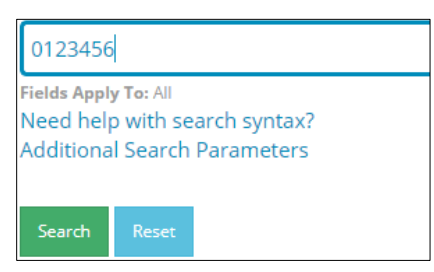

- 2. Enter the license number in the search field. Click **Search**.
	- a) Optional: Click **Additional Search Parameter** and complete the form or click **Need help with search syntax** to refine your search.

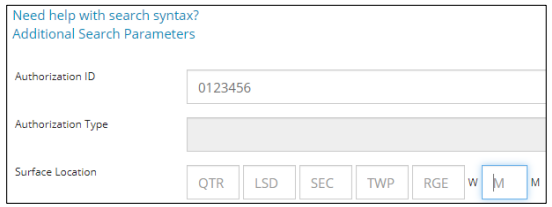

- b) Optional: Click **Search** without completing the form for a general listing of wells associated with your company.
- 3. Check the **box** beside the appropriate authorization (license) number. Click **Add Authorizations**.

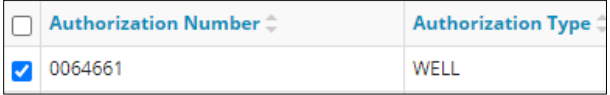

### **Add Authorizations**

The window closes and the license number is added to the Submission Relates To section.

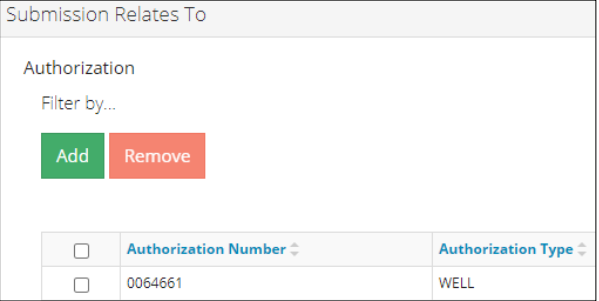

- a) Optional: To remove your selection check the box beside the authorization (license) number you wish to remove. Click **Remove**.
- 4. Click **Save** on the bottom right of the screen.

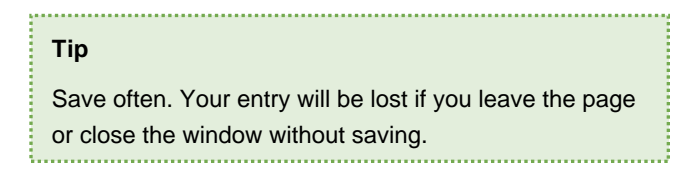

### Contact Information

Based on your login credentials, some contact information may already be pre-populated in this section.

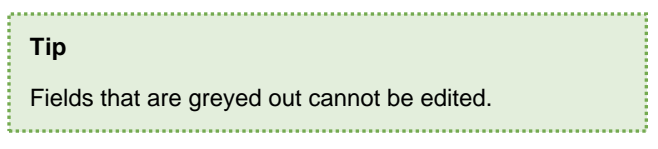

#### Licensee

1. Click **Contact Information** tab.

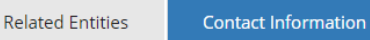

**2.** Complete the following licensee fields: **Name**, **Position**, **Phone**, and **Email.**

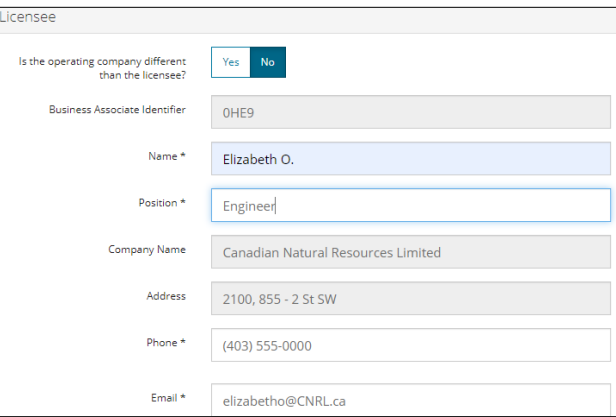

3. If you are the primary contact, select **Yes** or **No** from the drop-down menu.

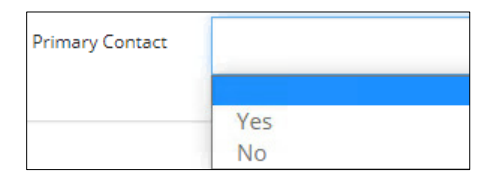

4. Optional: Click **Save Parameters** (located to the right of the screen) to save your contact information.

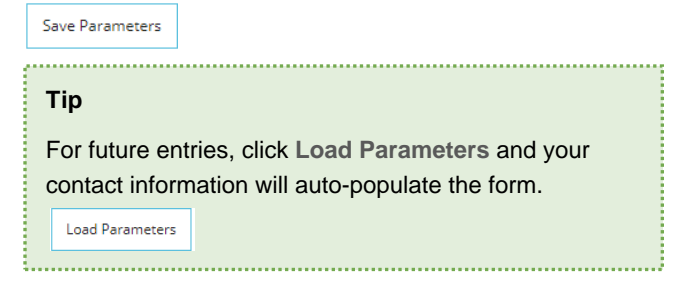

Operator

1. If the operating company differs from the licensee, select **Yes**.

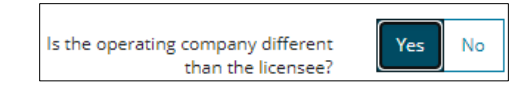

2. Complete the **Licensee section**.

3. Click **Search** in the Operator section. Search The Add Operator window opens.

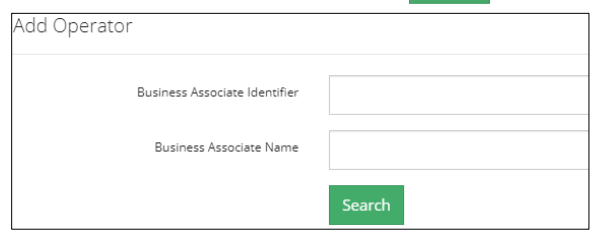

- a) Enter the business associate (BA) number **or** the associate name.
- b) Click **Search**.
- c) Optional: Click **Search** for a general listing of BA numbers.
- d) Check the **box** beside the appropriate BA number.

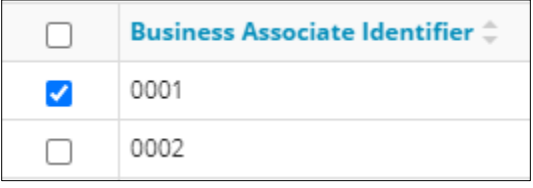

e) Click **Select Operator**. Select Operator

The window closes and the BA number appears in the Business Associate identifier field.

Business Associate Identifier 0001

4. Complete the following operator fields: **Name**, **Position**, **Phone**, and **Email**.

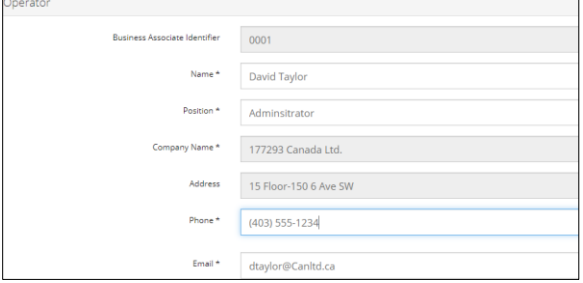

a) Optional: Click **Save Parameters** (located on the right of the screen) to save your contact information.

Save Parameters

5. Click **Save** on the bottom right of the screen.

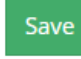

# Submit Well Logs for Events Greater than Nine (> 9)

1. Click **Related Entities** to submit well logs for events greater than nine.

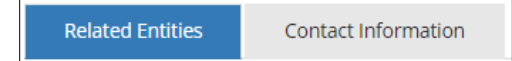

a) Select **Yes** to submit a well log for a well event greater than nine.

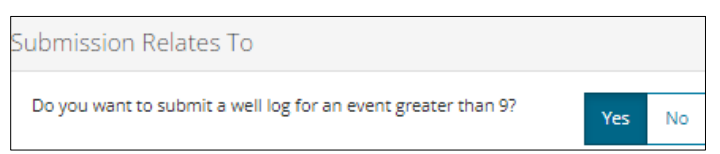

b) Click **Next** and move to the Questionnaire page.

# $Next$

c) Optional: You may also click **Questionnaire** on the left navigation bar (after selecting **Yes**).

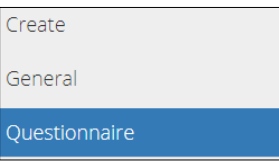

### Optional: View Existing > 9 and < 9 Well Log Submissions

You may wish to view existing wells with less than nine or greater than nine event sequences before adding them to your current submission.

- 1. To view existing wells with **less** than nine (< 9) event sequences, click **General** on the left navigation bar.
	- a) Select **No**: Do you want to submit a well log for an event greater than 9?

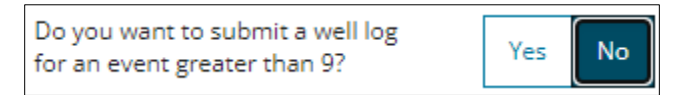

Next > b) Click **Next** at the lower left of the screen to move to Questionnaire page.

Existing Well Log Submissions section lists less-than-nine events.

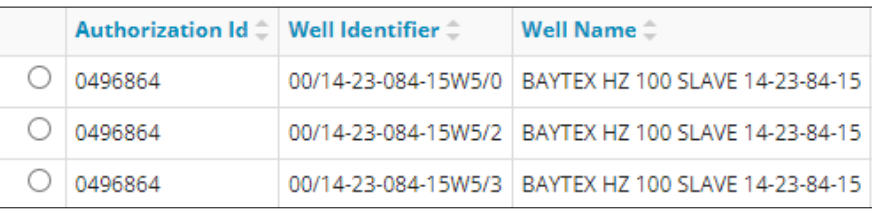

c) To view details of a specific submission, select an **authorization number (licence number).**

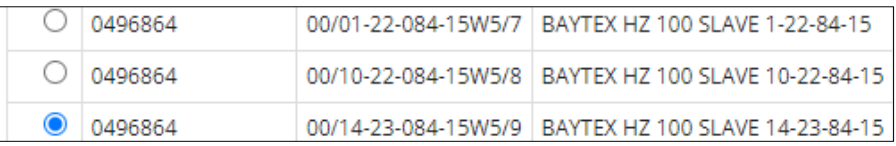

Existing files appear in a table below.

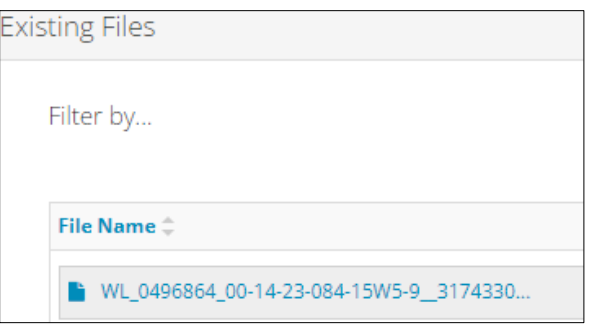

- d) Click the **file name** to open the file.
- 2. To view existing wells with **greater** than nine (> 9) event sequences, click **General** on the left navigation bar.
	- a) Select **Yes**: Do you want to submit a well log for an event greater than 9?

Do you want to submit a well log Yes No for an event greater than 9?

- b) Click **Next** at the lower left of the screen to move to Questionnaire page.
- c) Select **Yes**: Is this an existing greater than 9 well event?

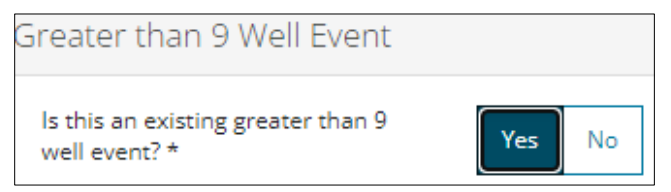

Existing Well Log Submissions section lists greater-than-nine events.

d) Repeat **steps 2. c)** and **d)** above to view details.

### Questionnaire – Add New or Existing > 9 Well Events

### New > 9 Well Events

1. Select **No**: Is this an existing greater than 9 well event?

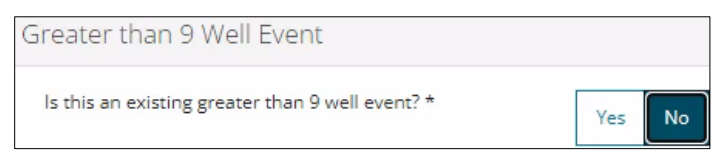

- a) If **Yes**, proceed to **Existing > 9 Well Events** in this QRG.
- 2. Click **Add** to enter greater than 9 well event data.

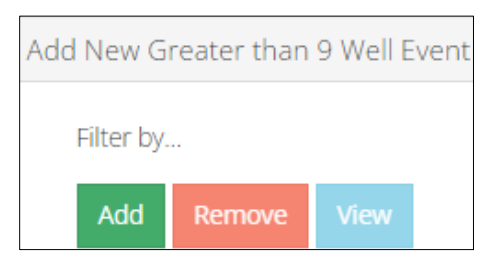

Next >

3. Complete the following fields: **Well Identifier**, **Finish Drill Date**, **Total Depth**.

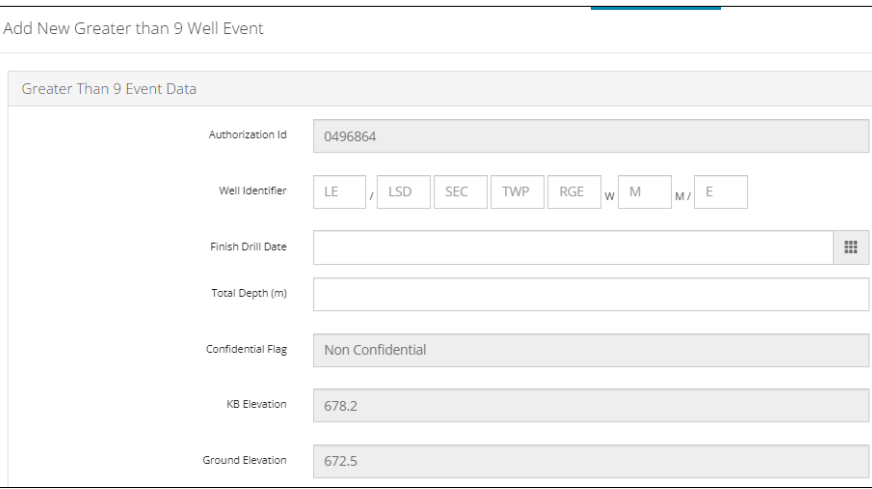

Click Validate. **Validate** Errors will be flagged in red. Fix errors.

Example: If a well's Unique Well Identifier (UWI) is not entered in sequential order the following error will appear:

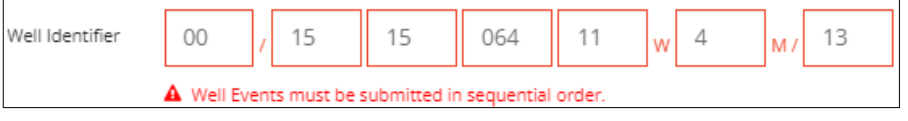

Enter the proper UWI sequence and validate again.

Add Well Event **4.** Once validation is complete click **Add Well Event.**

The added well is now ready to accept well logs and will appear as a future selection once the current submission is complete.

To **update** a UWI, finish drill date, or total depth value, please contact the Well Logs team: [wellloginquiries@aer.ca](mailto:wellloginquiries@aer.ca)

# **Important**

Changes to well information will require resubmitting all existing well logs.

### Add Log ASCII Standard (LAS) Files

5. In the LAS Files pane, click **Add.**

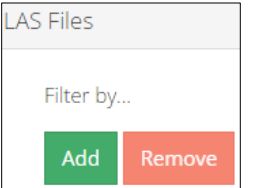

6. A new row appears in the table. Click **Attach**.

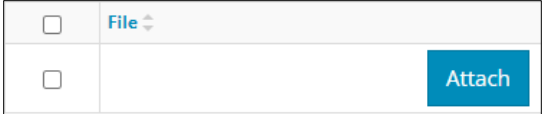

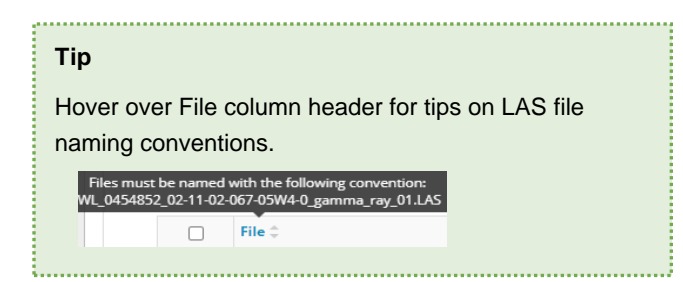

7. Locate the file from your computer and attach it. It may take a moment for OneStop to upload the file.

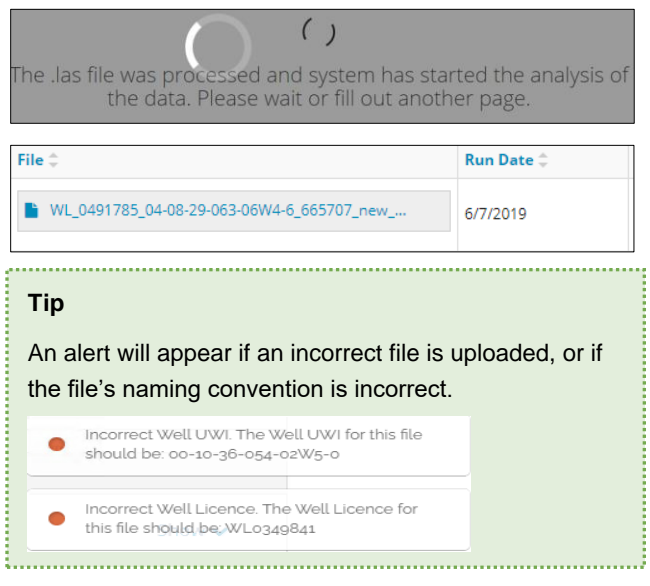

8. Optional: Add more LAS files as needed.

### Add Raster Files

9. Click **Add.**

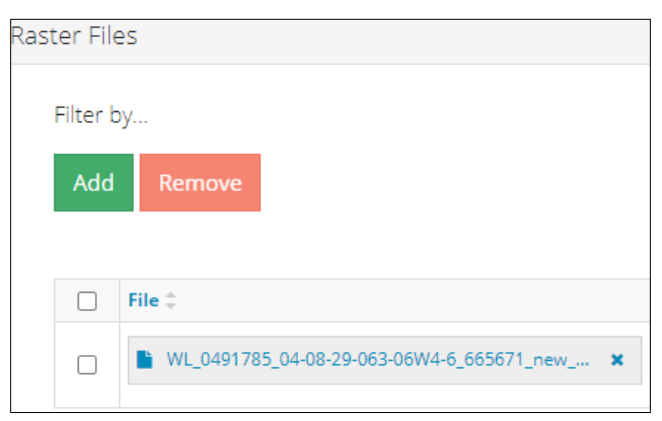

- 10. Locate the file from your computer and attach it. It may take a moment for OneStop to upload the file.
- 11. For each raster file uploaded, enter the **Run Date**, **Total Depth**, and **Base Depth**.
	- a) Select the **Logging Type** from the drop-down list.
	- b) Check the **box** to indicate if the measurements entered are **true vertical depth (TVD)**.

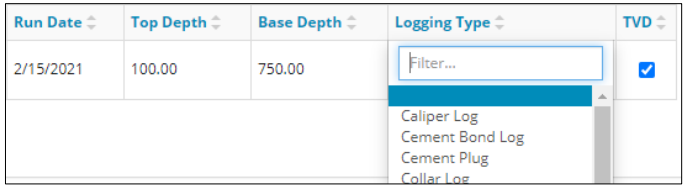

- 12. Optional: Add more raster files as needed.
- 13. Click **Validate** to add raster. Validate
- Save 14. Click **Save** on the bottom right of the screen.
- 15. Click **Next** on the lower left of the screen and move to the Confirmation screen.
- 16. Proceed to **Validate** in this QRG.

### Existing > 9 Well Events

1. On the Questionnaire page, select **Yes** to "Is this an existing greater than 9 well event?"

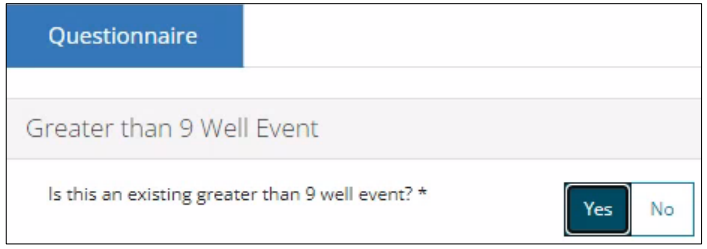

2. All created events greater than nine will be displayed in Existing Well Log Submissions pane. Select an existing well log event that relates to your current greater than nine submission.

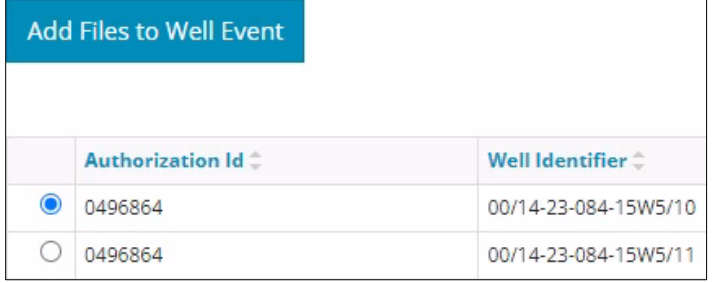

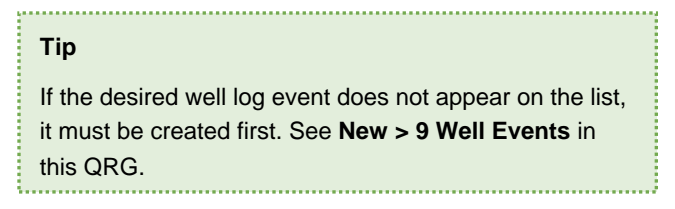

a) Optional: Click each **file name** to view it.

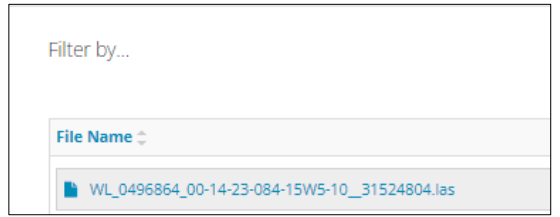

3. Click **Add Files to Well Event.** 

Add Files to Well Event

The existing well log event is added to your current submission.

4. Repeat **steps 5** to **14** in **New > 9 Well Events** in this QRG to add raster and LAS files to the existing greater than nine event.

### Validate

There are two ways to validate your entry.

#### Option 1: Confirmation Screen

The Validations section lists areas throughout the form that still need to be completed.

1. Check the **box** beside the first item on the list.

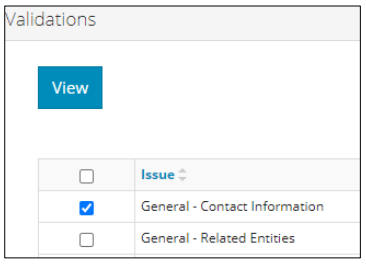

2. Click **View.** You will be directed to the section that requires input.

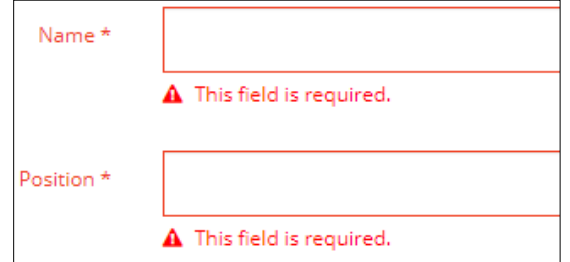

Validate

- 3. Complete the required fields. Click **Validate** at the top or bottom left of the screen.
- 4. Return to the Confirmation screen and repeat **Step 1** until all sections have been validated.

### Option 2: Left Navigation Bar

1. The left navigation bar highlights areas in your submission that need attention.

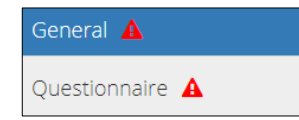

- 2. Click an attention icon  $\triangle$  in the left navigation bar.
- 3. You will be directed to the page that requires your input. Complete the required fields.
- Validate 4. Click **Validate** at the top or bottom left of the screen.
- 5. Repeat **steps 1** to **4** until all pages have been validated.

# **Submit**

- Submit 1. Once you have validated your entry, click **Submit** on the Confirmation page.
- 2. A message appears to confirm your submission. Click **Yes**. Yes

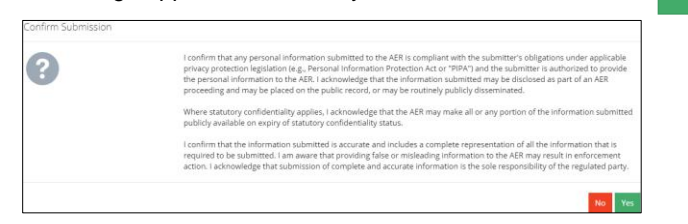

3. A message appears to confirm your successful submission. Click **OK** to close the window and return to the OneStop dashboard page. **OK** 

# Optional: Search for Submissions

There are two ways to search for well log submissions in OneStop:

### OneStop Dashboard

1. On the OneStop dashboard landing page, scroll down to the **Recent Activity** section.

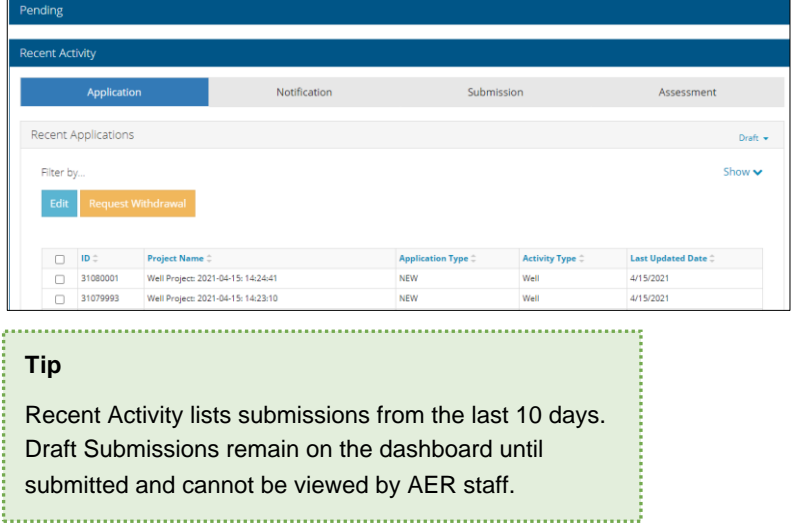

2. Click **Submission** in the section's top navigation bar.

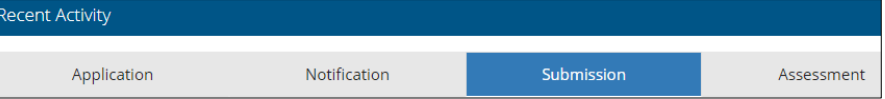

#### A list of recent submissions appears.

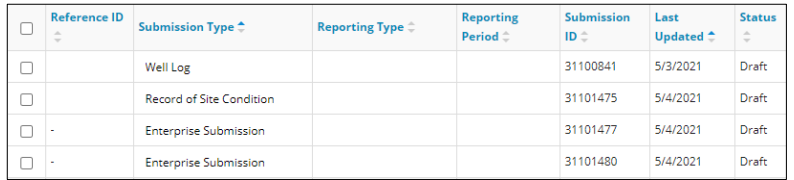

3. To sort and search by a specific category, click the appropriate **column header**.

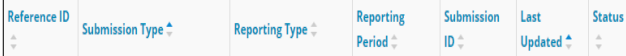

a) Optional: Click Show (located on the right) to expand the filters. Show v

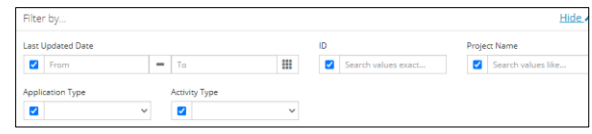

- b) Optional: Select filters to narrow your search results. Click **Apply Filters**.
- 4. Check the **box** beside the appropriate submission. Click **Edit**. Your selection opens.

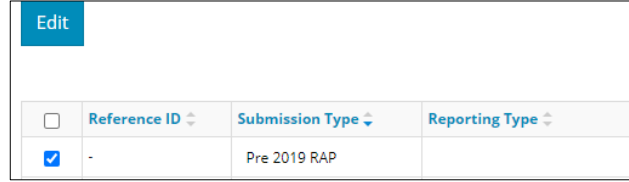

### Search Function

1. Click **Search** located on the top right of your screen.

Bulk Upload | Map | Reports | Search

2. The Search By window opens. Click **Submission** in the navigation bar.

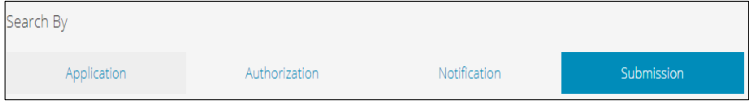

3. At minimum, enter the **license number** in the Authorization Number field, and select **Well Log** as the Submission Type. You may complete the rest of the form if you wish.

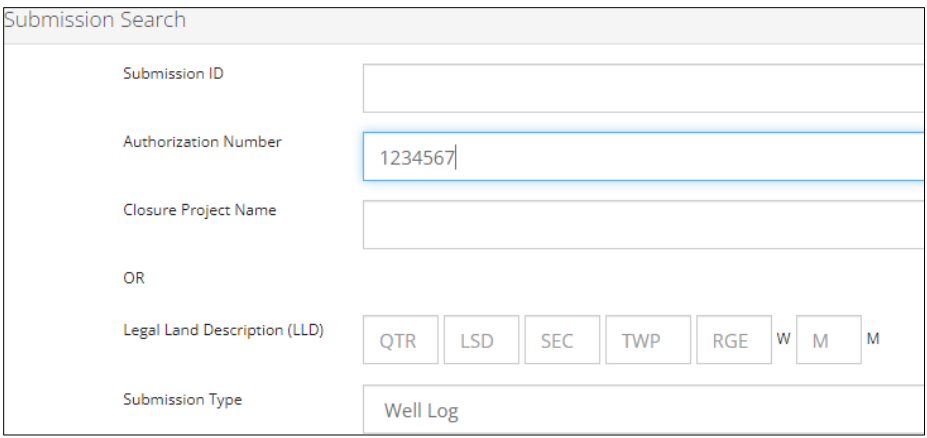

**Tip** The more information you enter in the search form, the narrower the results returned.

### 4. Click **Search**.

A list of well log submissions appears in a table.

- a) Optional: Sort results by clicking the appropriate **column header**.
- b) Optional: Click **Show.** Apply the appropriate filters to narrow the results.
- 5. Click the **box** beside the appropriate submission.

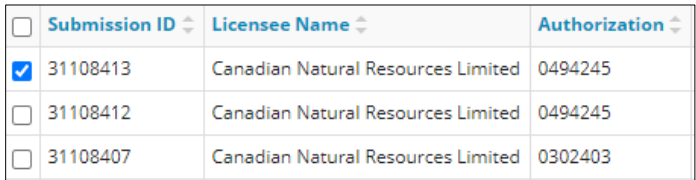

6. Click **View**. Your selection opens.

# **Tip** Click **Reset** to clear the search form and begin your search again. Reset